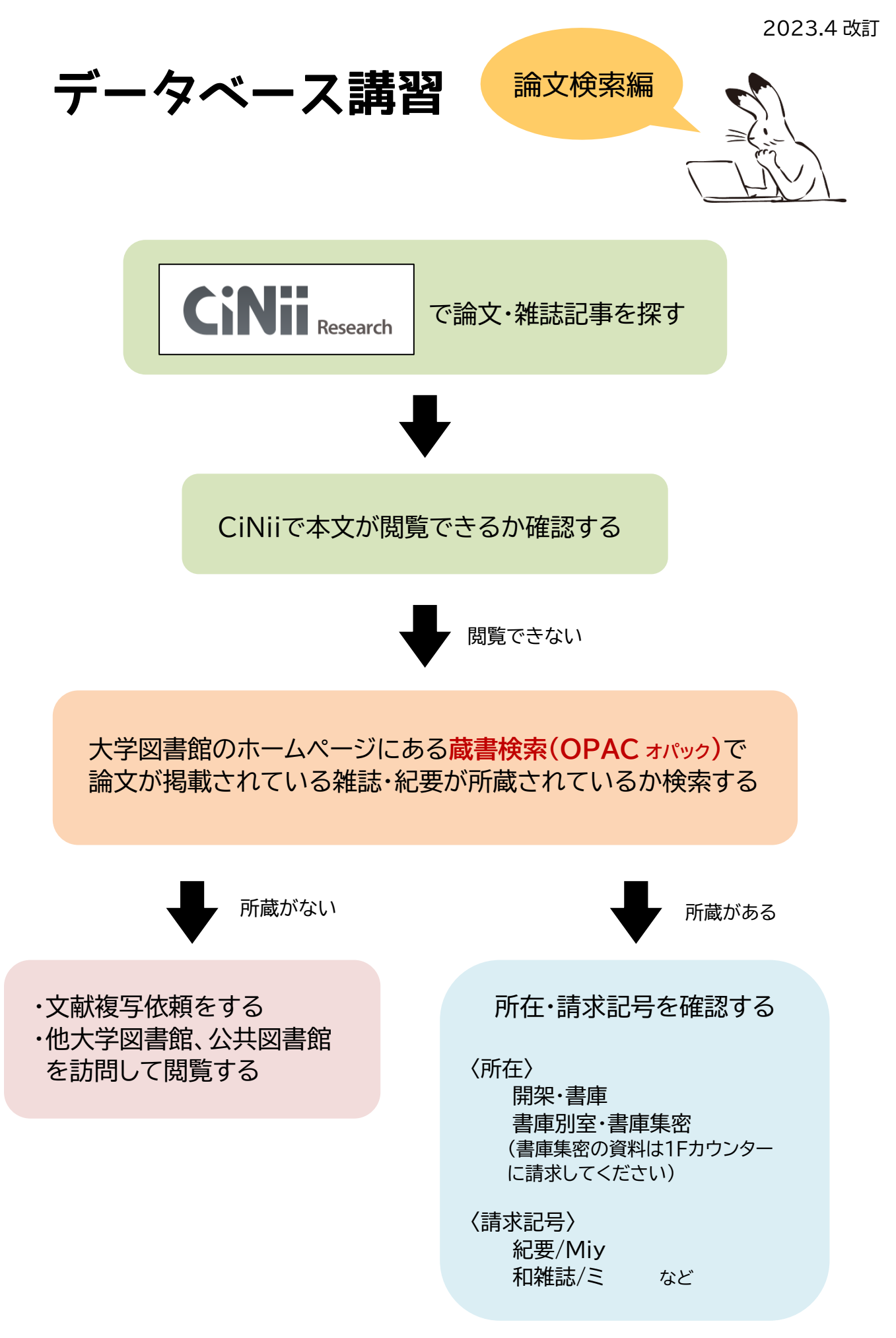

**1. CiNii Researchを開きます。 ※2022年4月に CiNii Articles は CiNii Research へ統合されました** 大学図書館ホームページ

→トップ画面の**情報検索ツール**

- 
- →図書、蔵書目録を探す

→**CiNii Research(国立情報学研究所)**

#### **2. 探したい論文のタイトルやキーワードを入力し、論文を選択して検索します。**

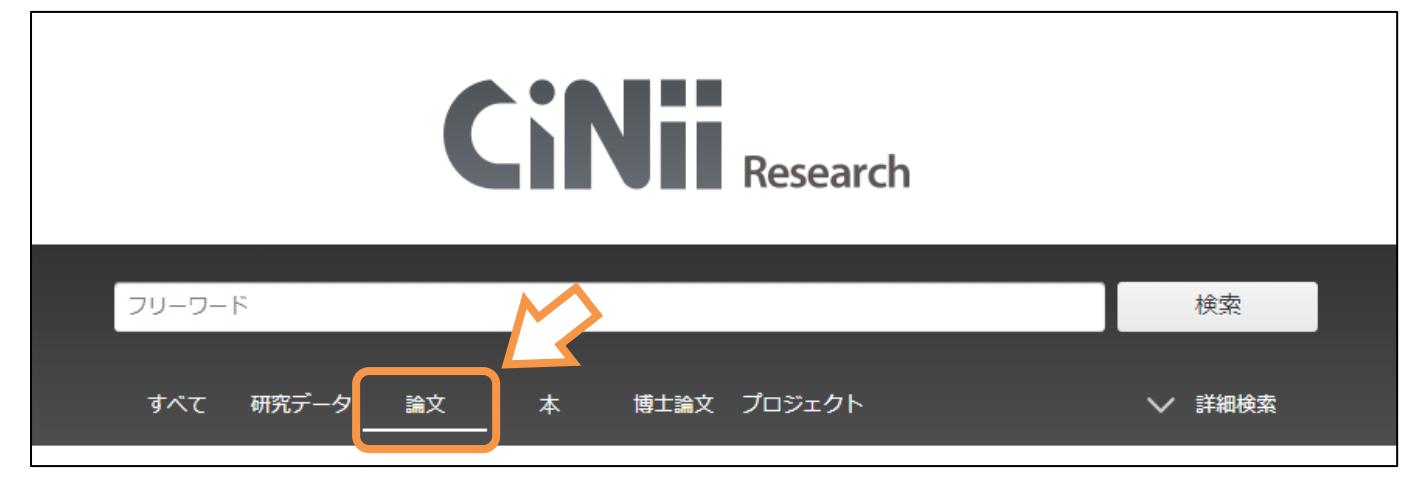

**3. 検索結果が表示されます。(今回は「給食」「アレルギー」と入力しました)**

オレンジ部分で本文へのリンクがあるもの、期間、言語などの絞り込みができます。 緑部分では検索結果を出版年や被引用件数で並び替えできます。

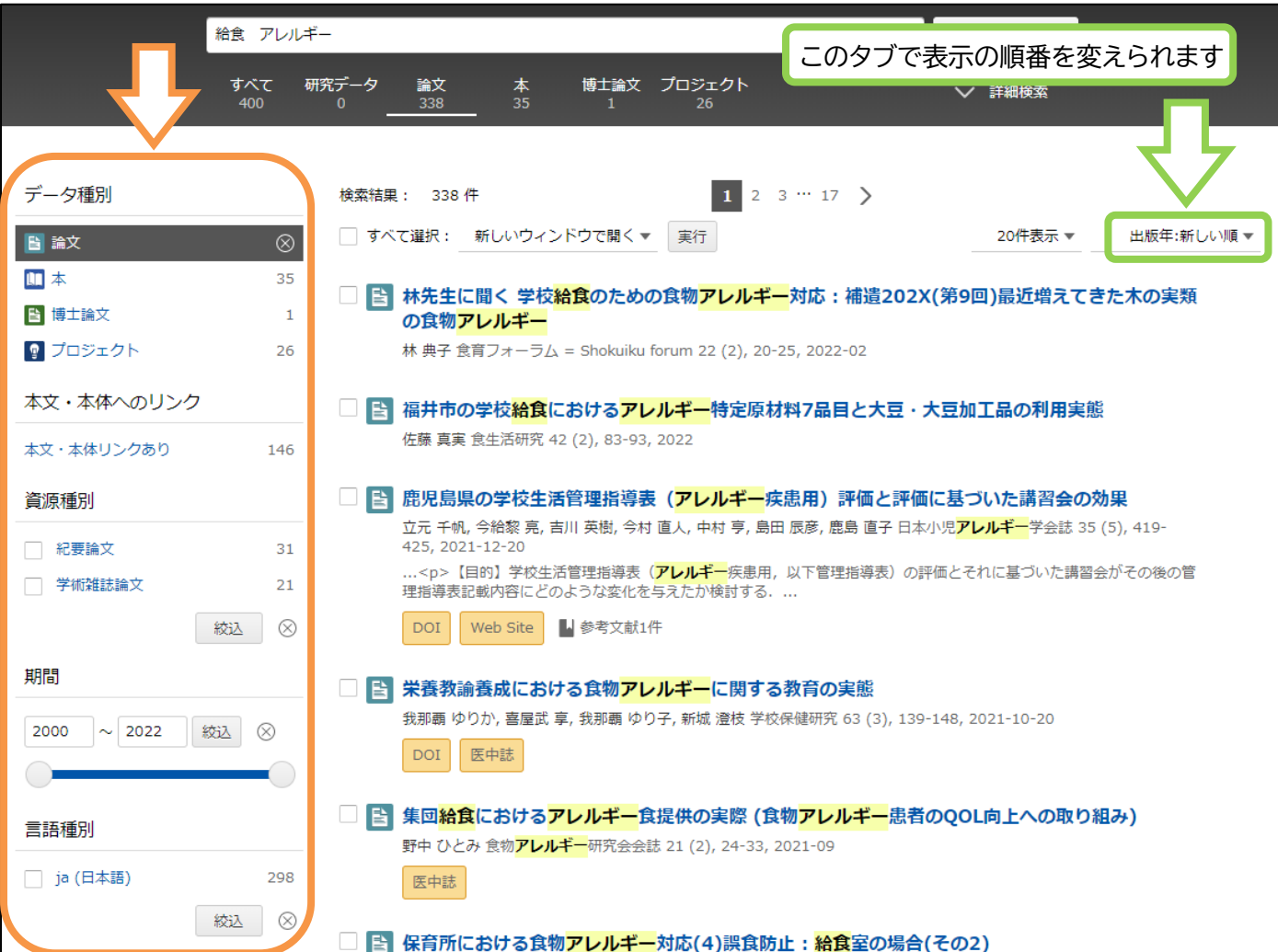

### この論文の場合、**機関リポジトリ**のアイコンがついています。 アイコンをクリックすると機関リポジトリのページに移動し、論文を読むことができます。

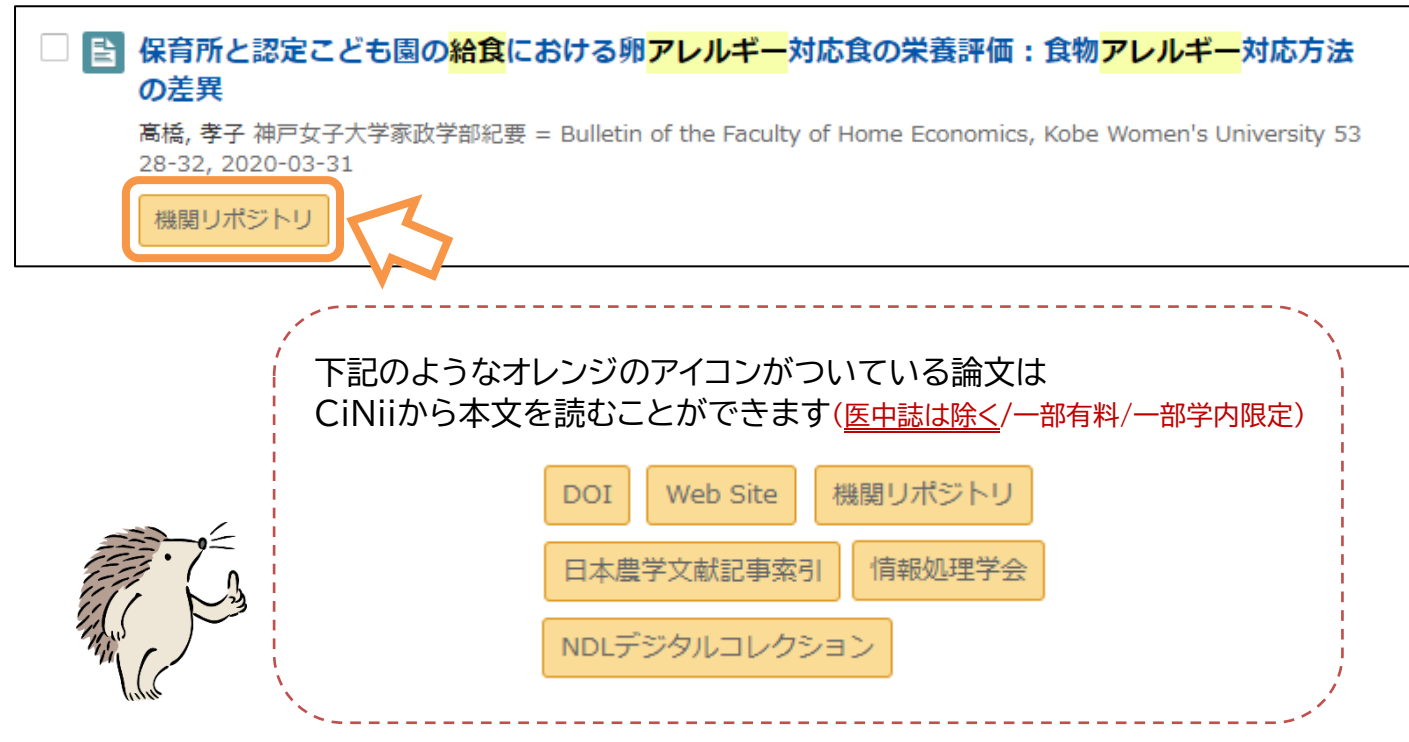

#### **5. 論文のタイトルをクリックすると論文の詳細画面に移動します。**

詳細画面では論文の収録刊行物や抄録が確認できます。 機関リポジトリのアイコンがありますので、ここからも論文のページに移動できます。

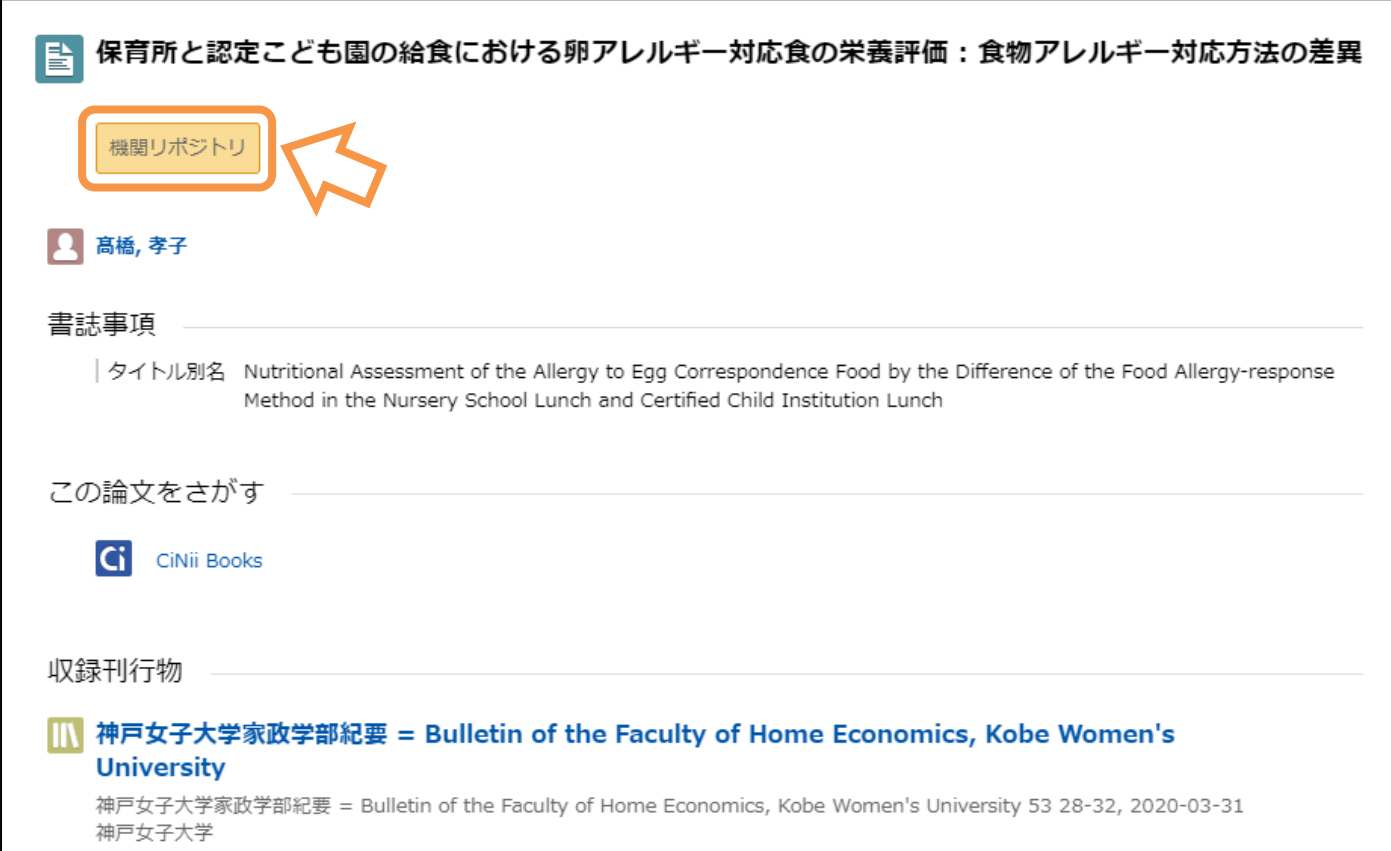

# **★アイコンについて**

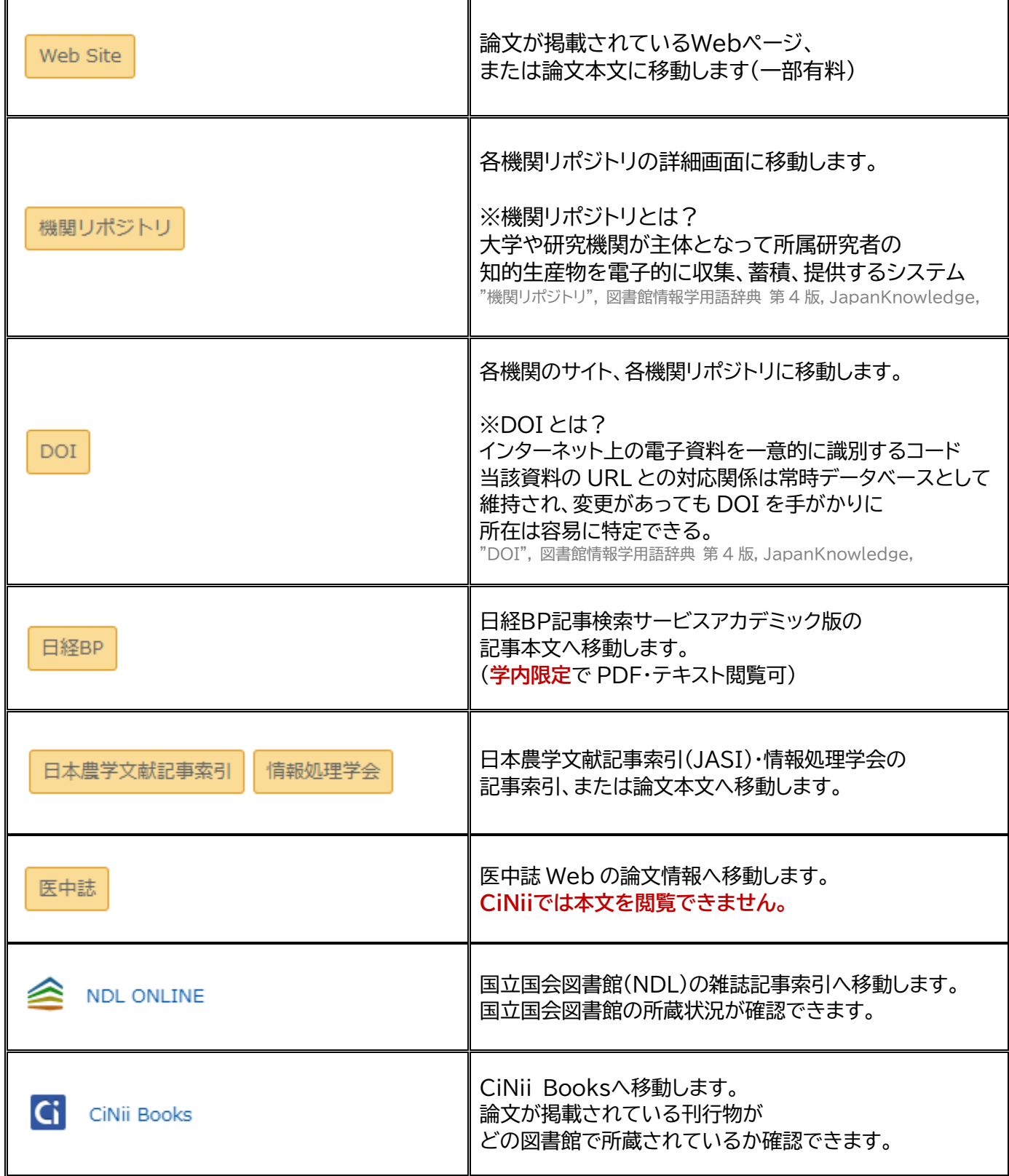

#### **6. 大学図書館で所蔵を確認します**

CiNiiで本文を読むことができない論文は、大学図書館に所蔵があるか検索します。

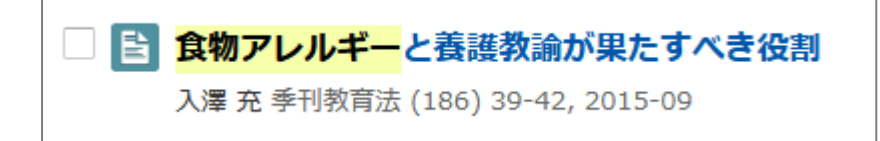

論文のタイトルをクリックして論文の詳細画面に移動します。

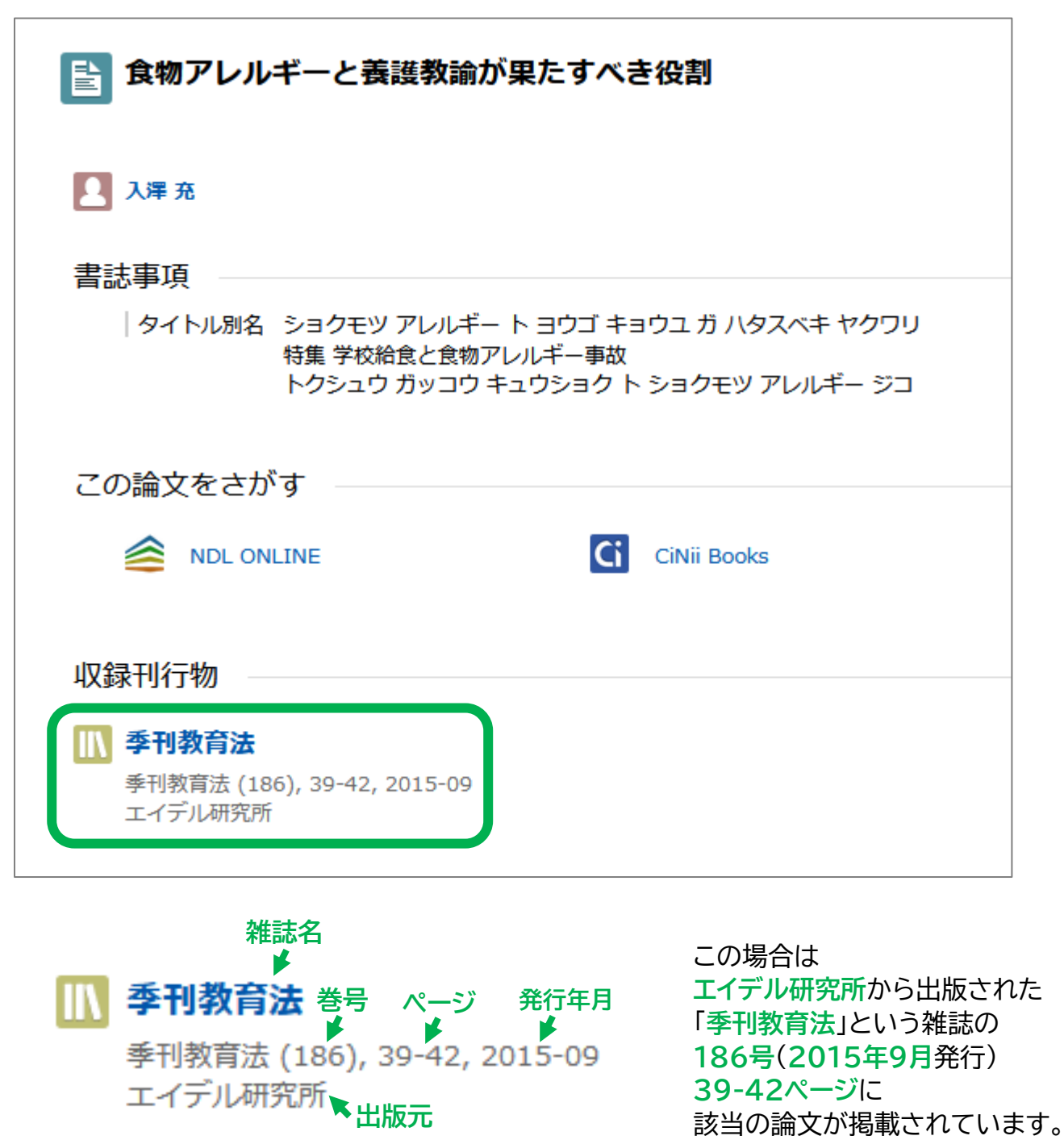

巻号は**前の数字が巻、 カッコ内の数字が号**です。 20(1)の場合は 20巻1号となります。

大学図書館に所蔵があるか確認する方法は2つあります。

**《1》雑誌名、巻号を確認して蔵書検索(OPAC)で検索する 《2》CiNii Booksから確認する**

下記では《2》のCiNii Booksから確認する方法を説明します。

1) **CiNii Books**のアイコンをクリックします

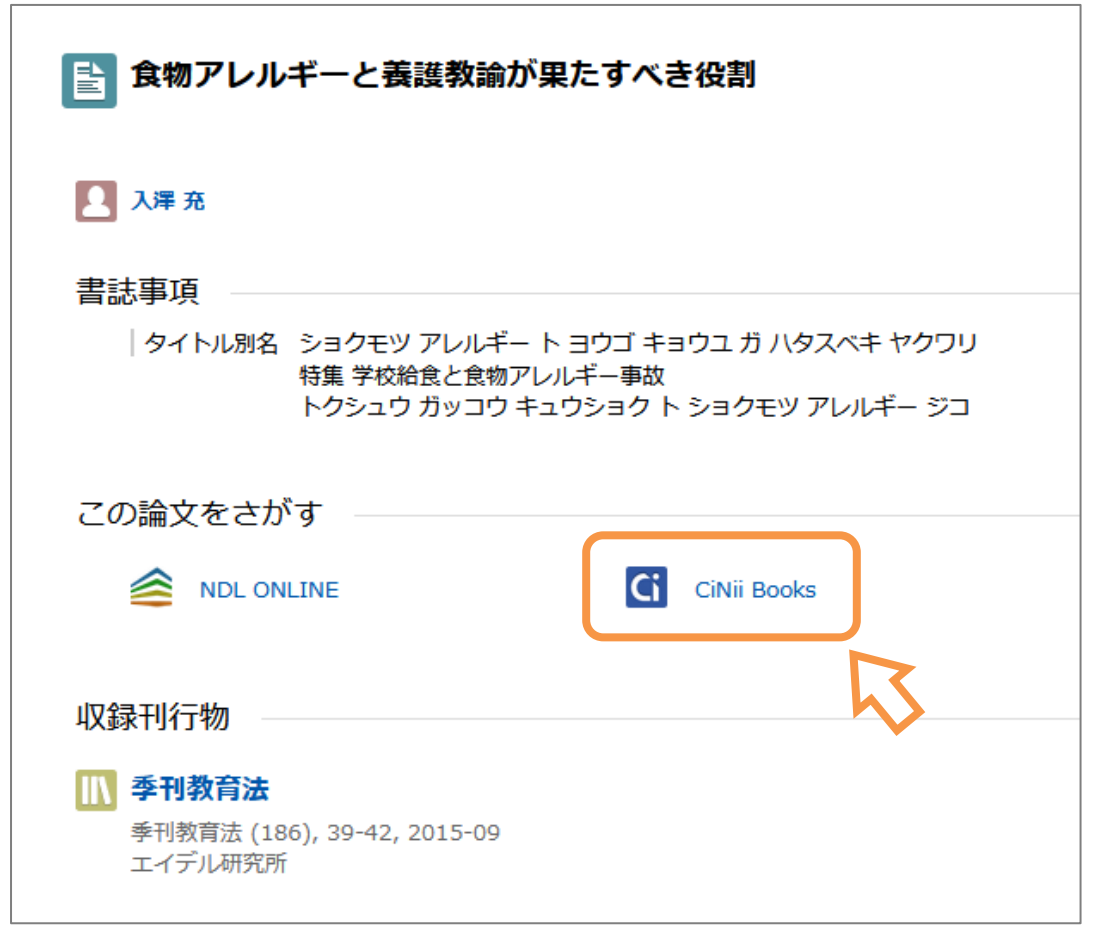

2)雑誌の詳細ページに移動するので、下のほうの大学図書館所蔵を確認します。 この雑誌の場合大学図書館に所蔵がありますので**OPACのアイコン**をクリックします。

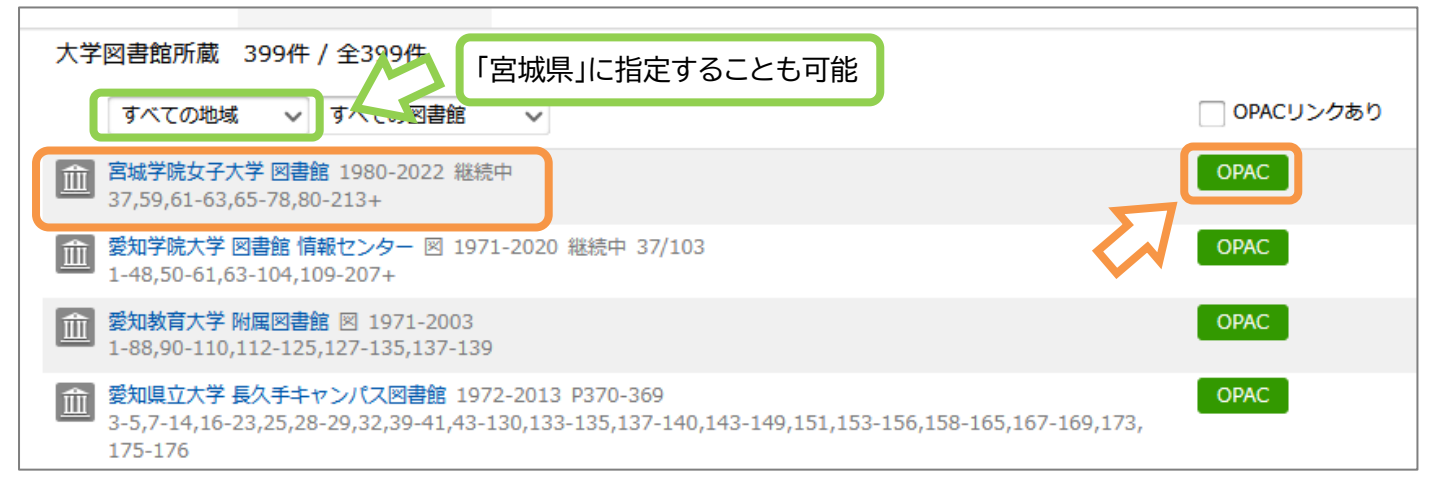

3)大学図書館の蔵書検索画面に移動しますので、該当の巻号を確認します。

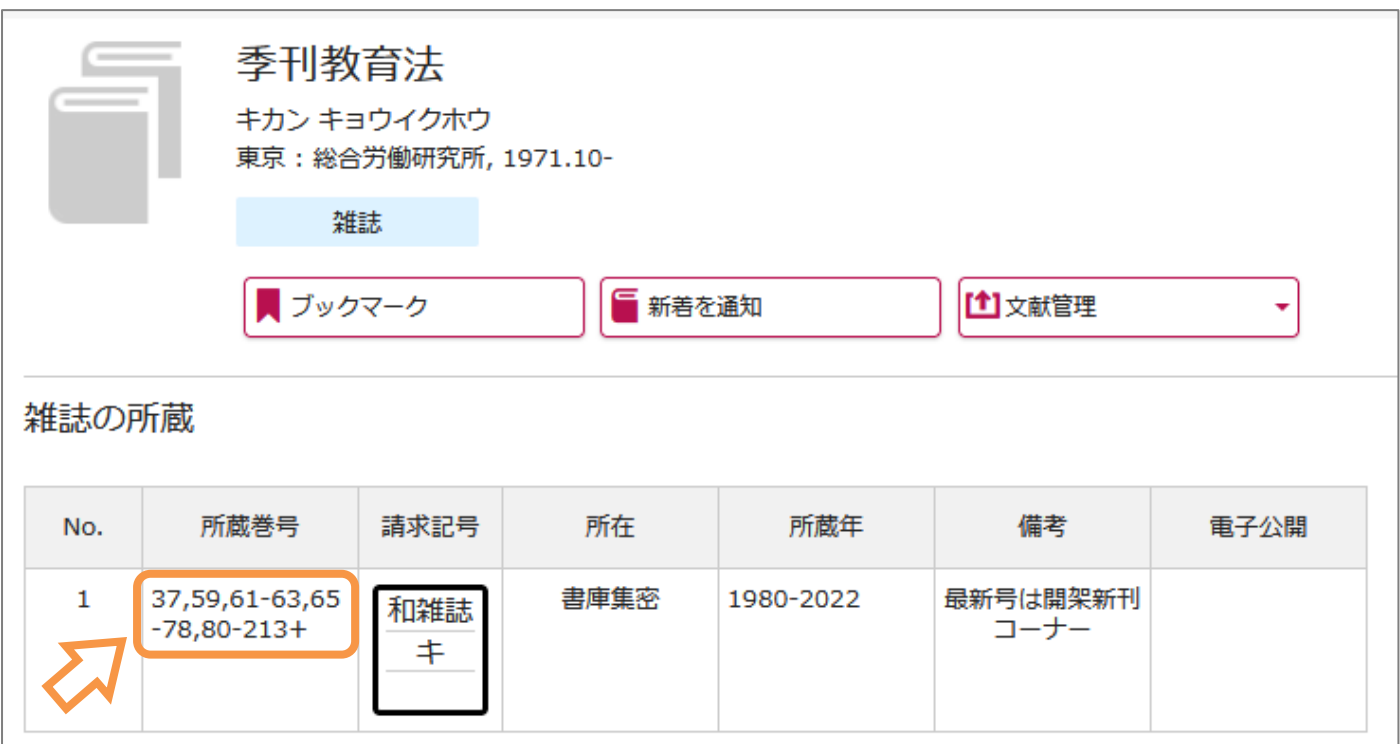

この場合、37・59・61~63・65~78・80~213巻の所蔵があります。 論文が掲載されているのは186巻なので所蔵があります。 所在が書庫集密なので、**1Fのカウンター**に請求してください。

### **7. CiNiiで本文が閲覧できず、論文が収録されている雑誌・紀要の所蔵がない場合**

**《1》文献複写サービス**を依頼する

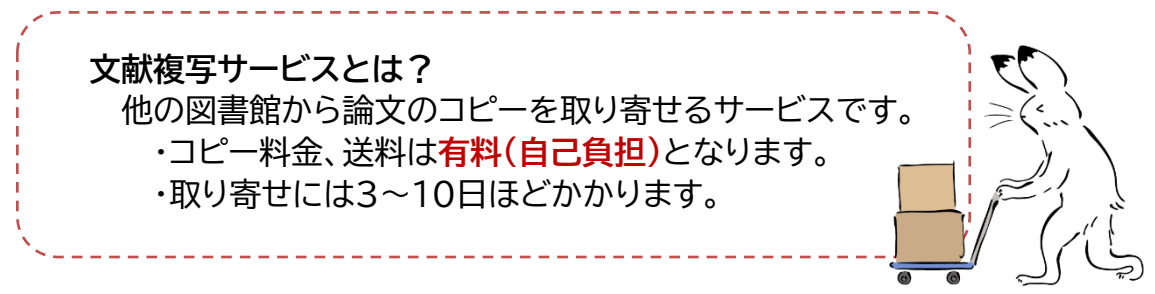

#### **《2》他の図書館を訪問**

近隣の大学図書館や公共図書館に所蔵がある場合、直接訪問することもできます。 貸出中の場合など資料が利用できないこともありますので、

各図書館のホームページを確認し、事前に訪問先へ来館予定を連絡するようにしてください。 宮城県内の大学図書館を訪問する場合、紹介状は不要です。学生証を持参してください。

- 1. マイライブラリにログインします。
- 2. 蔵書検索画面で**国内論文**を選択し、**論文名(キーワード)**で検索します。

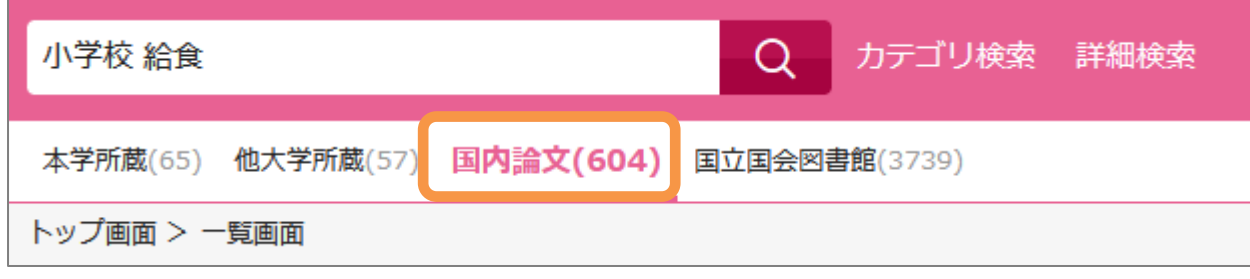

3. 申し込みする論文のタイトルをクリックします。

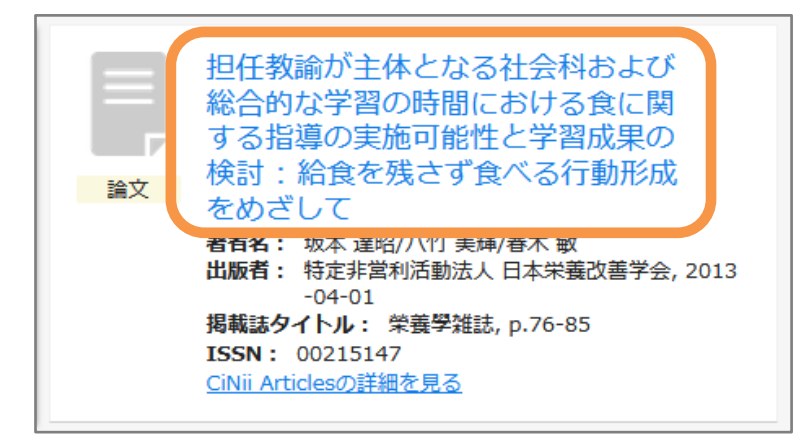

4. 論文の詳細画面が表示されるので、**複写を依頼**をクリックします。

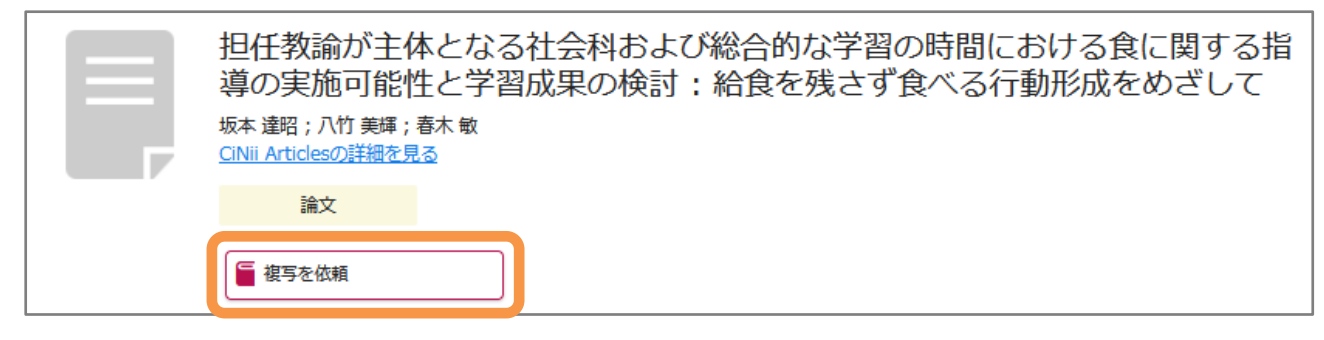

# 5. 文献情報が自動入力されます。 **電話番号**と必要であれば通信欄を入力し、**確認に進む**をクリックします。

Ĕ.

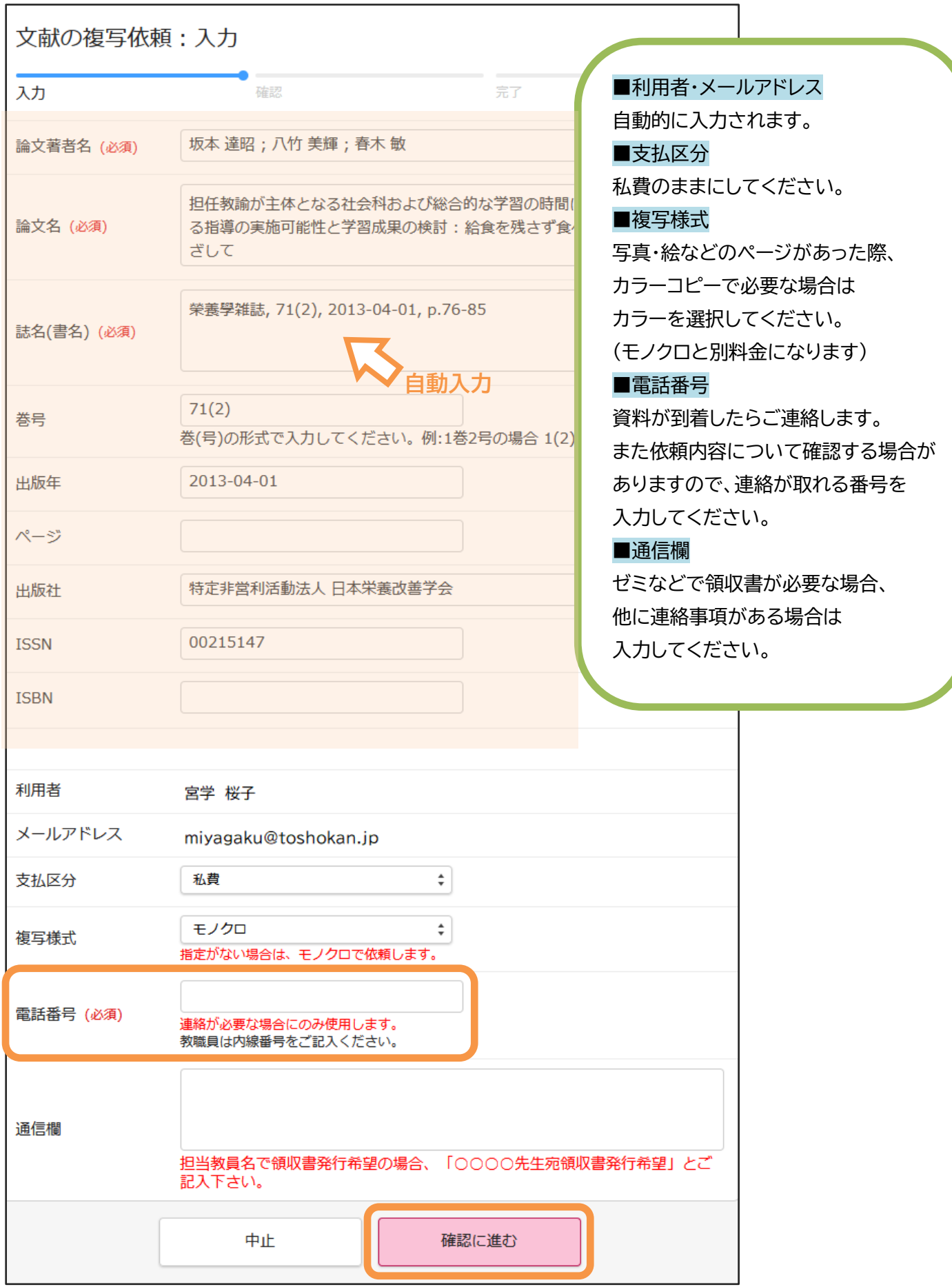

## 【注意】 当館に所蔵がある場合は上に表示が出ます。

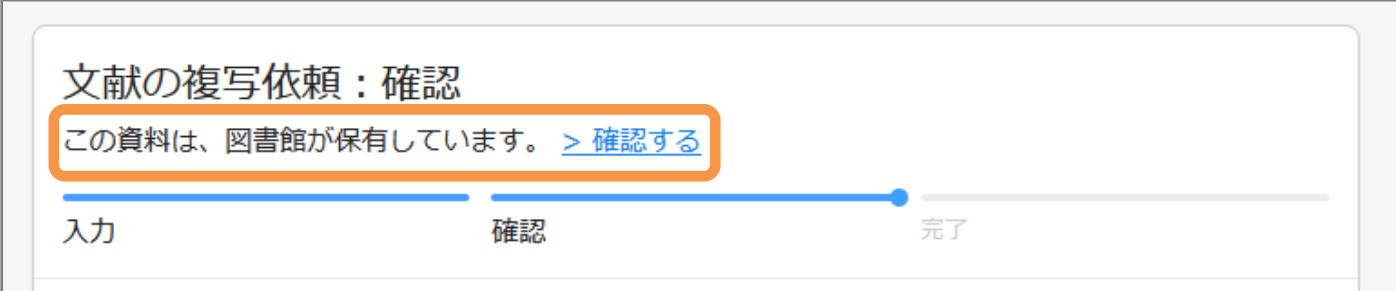

## **確認する**をクリックすると資料情報が表示されます。

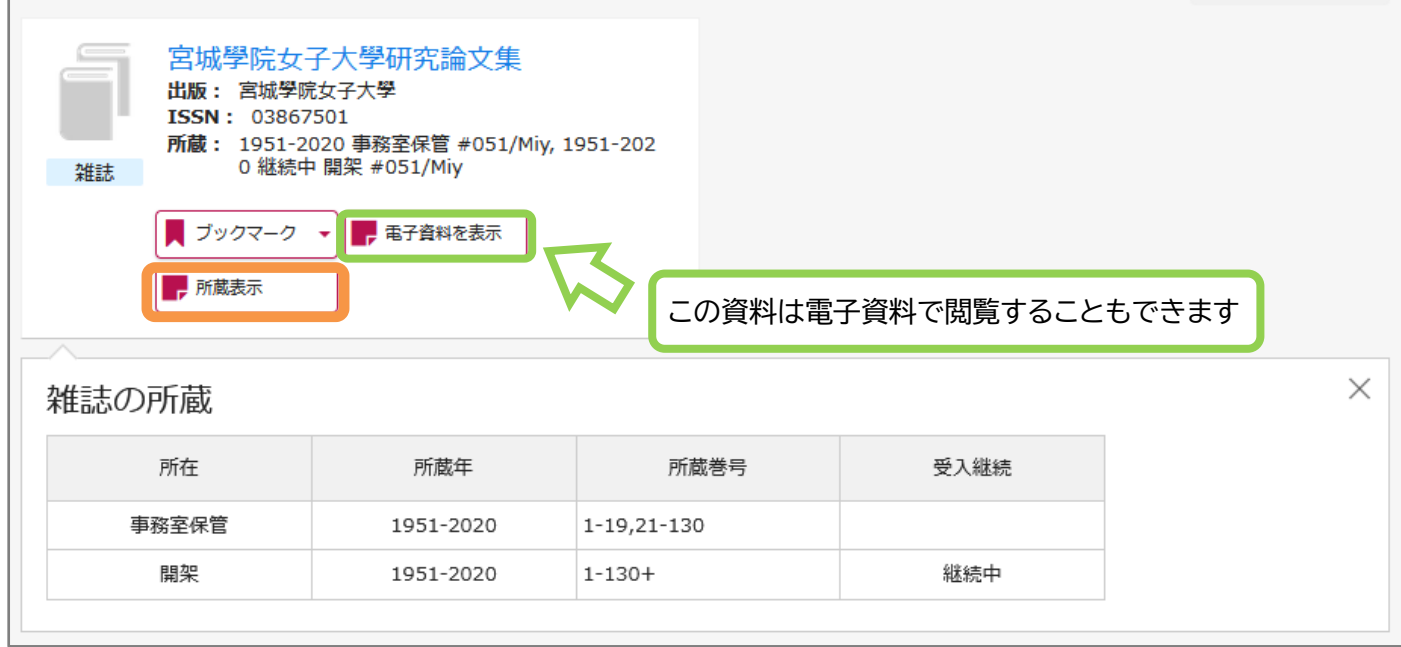

所蔵表示をクリックすると所在が確認できます。

所在が**書庫集密**の場合は**1Fカウンター**に請求してください。

7. 内容に間違いがなければ**この内容で依頼**をクリックしてください。

8. 依頼が完了するとマイライブラリの**入手待ちの資料**から確認できるようになります。

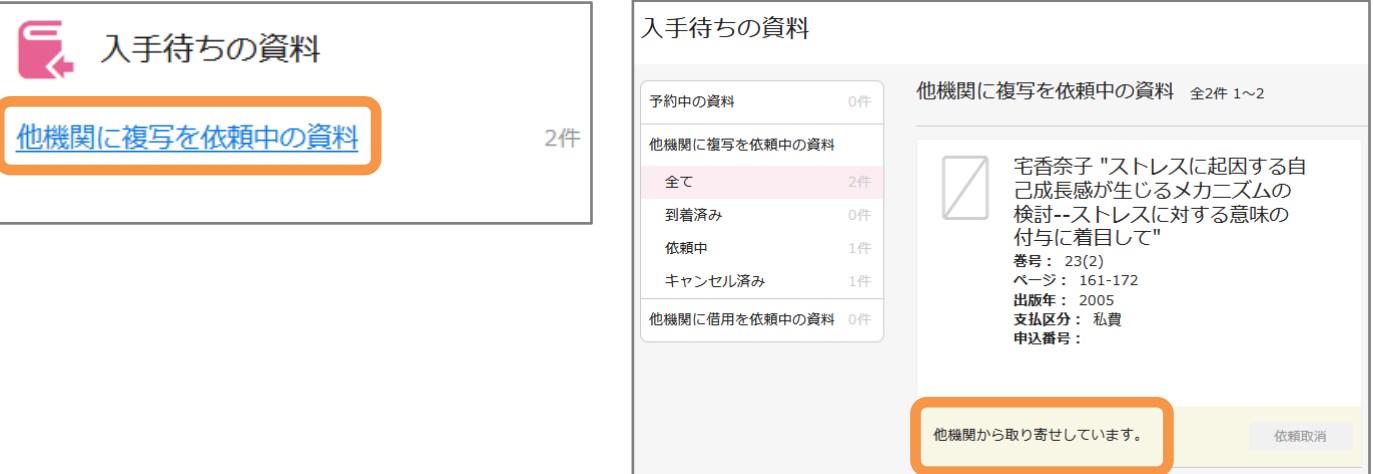

**★マイライブラリから新規で文献複写を申し込む** 

- 1. マイライブラリにログインします。
- 2. マイライブラリのメニューから**「新規申し込み」**→**「複写を依頼」**をクリックします。

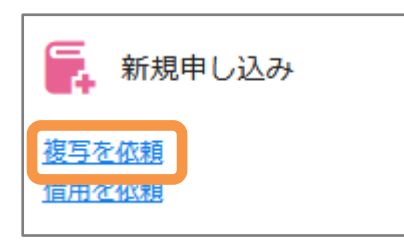

3. 依頼画面が表示されますので情報を入力します。

**論文著者名・論文名・誌名(書名)**…必須入力です。間違えないように入力してください。 巻号・出版年・ページ・出版社・ISSN(ISBN)…情報をわかる範囲で詳しく入力してください。

4. 以降は P.9~10(**★OPAC の検索結果から文献複写を申し込む**)を参照してください。